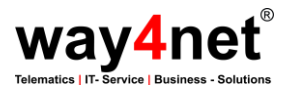

# Nutzung des Portals für die GPS SmartSole

Vielen Dank für den Kauf der GPS SmartSole. Wir hoffen, dass Sie dieses Produkt in Ihrem Alltag unterstützen wird. Sollten trotz dieser Anleitung noch Fragen offen bleiben, rufen Sie uns an oder schreiben uns eine E-Mail.

#### Anmeldung

Unser Portal ist unter der Internetadresse *portal.smartsole.info* erreichbar. Geben Sie diese Adresse in einem Browser Ihrer Wahl (z. B. Internet Explorer) ein. Nun melden Sie sich mit Ihren mitgelieferten Zugangsdaten an. Nach erfolgreicher Anmeldung sehen Sie das Portal.

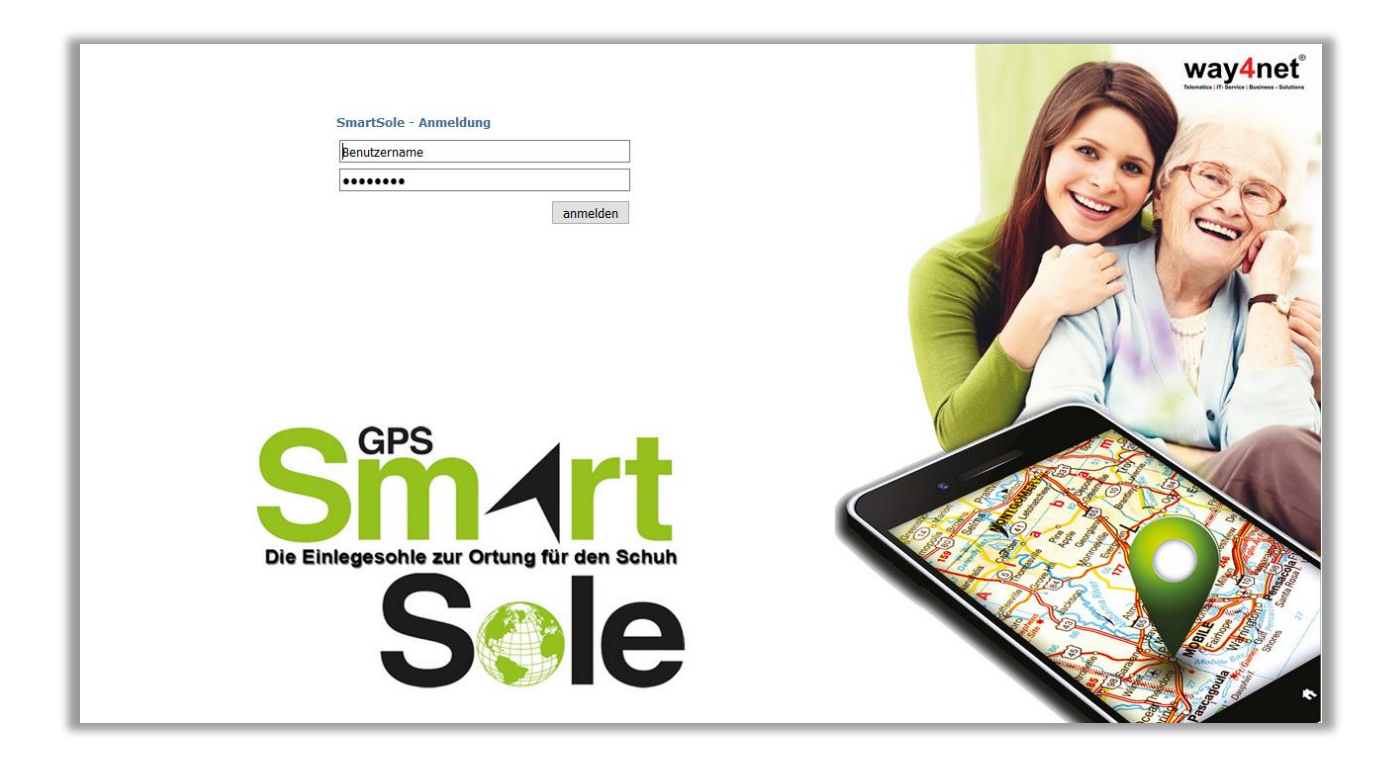

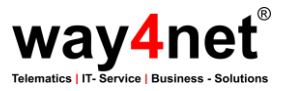

# Aufbau des Portals

## **Menüleiste:**

Die Menüleiste finden Sie über der Karte (siehe Bild). Hier können einige visuelle Einstellungen vorgenommen werden und mit der Option *Abmelden* können Sie das Portal schließen.

#### **Karte:**

Die Karte ist der wesentliche Teil des Portals. Neben einiger Kartenoptionen, wie Zoomen, die Ansicht zurücksetzen oder eine Bereichssuche, werden hier die Positionen der GPS SmartSoles angezeigt.

#### **Übersicht der SmartSoles**

Der nächste Bereich besteht aus einer Liste Ihrer SmartSoles mit einigen Zusatzinformationen wie der Verwaltung von Geofences (virtuelle Zäune) und einer Übersicht über aktueller Ereignisse. Unter dem Menüpunkt *Arbeitsbereich* kann die Anordnung der Bereiche geändert werden.

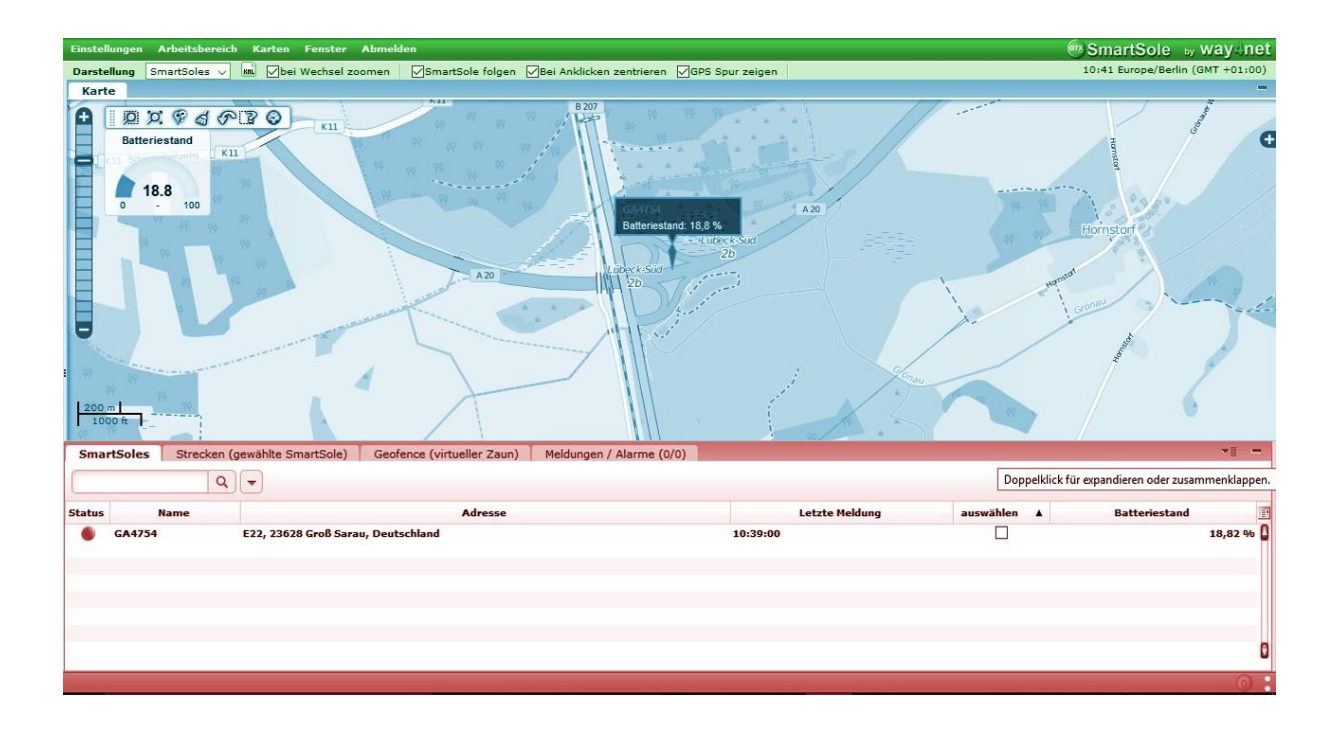

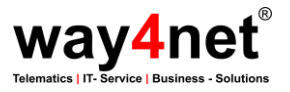

# Nutzung

Beim Öffnen des Portals wird automatisch eine Kartenansicht gewählt, bei der Ihre SmartSoles auf der Karte abgebildet werden. Sobald Sie eine SmartSole in der Liste auswählen, wird die Karte auf diese zentriert. Mit einem Rechtsklick auf eine SmartSole erscheint ein Kontextmenü, in dem weitere Optionen zur besseren Darstellung bereitstehen. Natürlich kann die Karte auch mit der Maus frei bewegt und gezoomt werden.

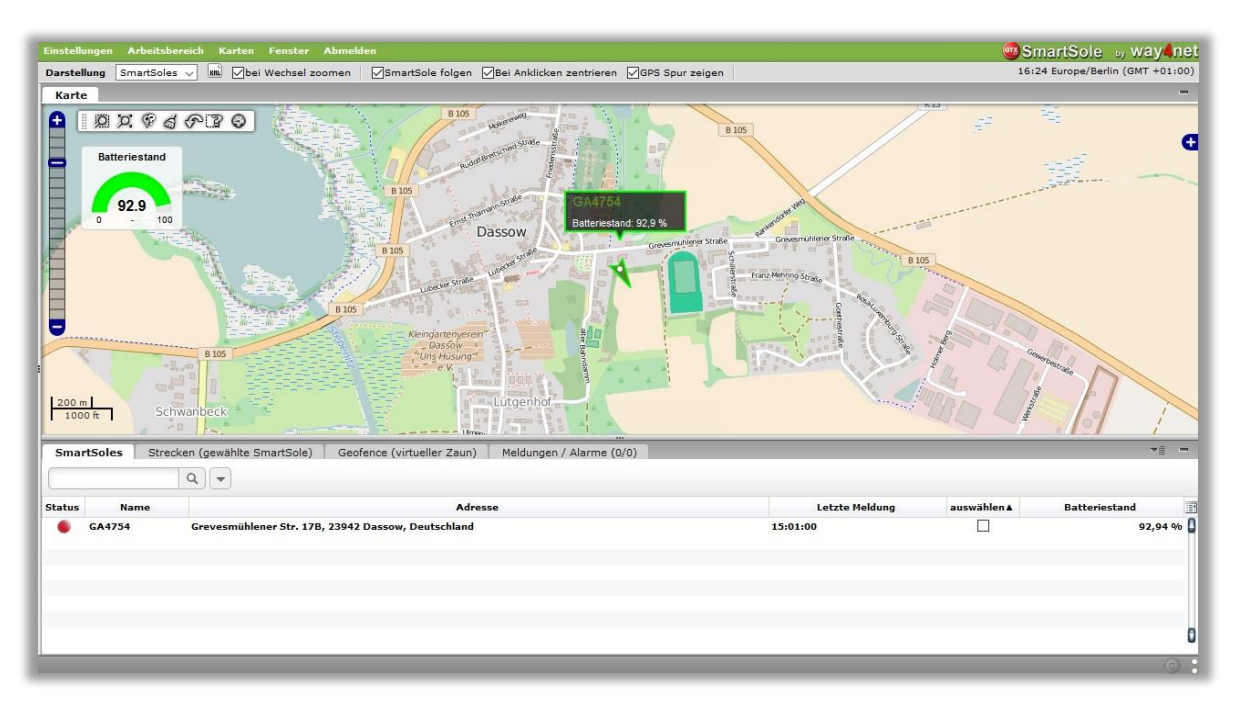

#### **Reiter SmartSole:**

Hier sehen Sie den Status, den Namen sowie den Batteriestand Ihrer SmartSoles und wann die letzte Meldung an welcher Adresse erfolgte.

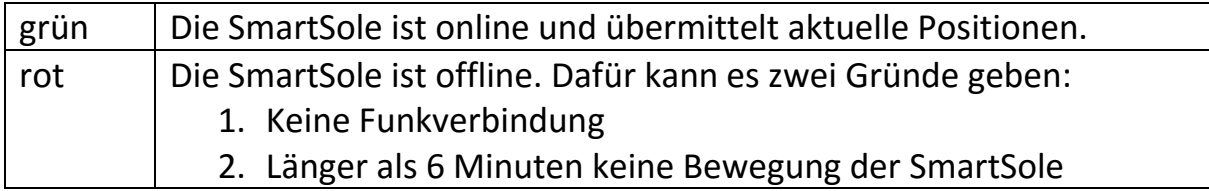

# **Reiter Strecken (gewählte SmartSole):**

Hier sind die zurückgelegten Strecken der letzten zwei Wochen ersichtlich. Diesen Zeitraum können Sie durch das Setzen des Start- und Stopp-Filters ändern. Weiterhin können Sie ein Häkchen bei gewünschten Strecken setzen und mittels Mausklick auf *Strecke zeichnen* sich die ausgewählten Strecken auf der Karte anzeigen lassen.

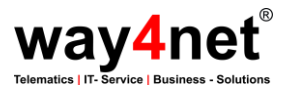

# **Geofence (virtuelle Zäune):**

Bei Alarmierung wird zum einen eine E-Mail an die hinterlegte Adresse geschickt und zum anderen ein Symbol auf der Karte blinkend dargestellt. Auf Wunsch kann auch eine Telefonnummer für den Versand einer SMS hinterlegt werden. Zusätzlich wird das Ereignis auch in der entsprechenden Liste aufgeführt.

Damit das Alarmierungssystem korrekt arbeiten kann, müssen diese Geofences angelegt werden. Dazu geht man auf den Reiter *Geofence*. In der Auswahlliste können Sie nun entweder über eine Kreisdarstellung oder über ein Polygon (variables Vieleck) einen neuen Bereich definieren.

Beim Kreis muss der Mittelpunkt verschoben und der Radius nach eigenen Wünschen angepasst werden.

Beim Polygon ziehen Sie eine freie Zeichnung über ein Gebiet. Zum Vollenden einer Zeichnung klicken Sie auf den Punkt, an dem Sie begonnen haben. Nachträglich können die Eckpunkte verschoben werden.

Sind Sie mit dem Bereich zufrieden (Kreis oder Polygon), geben Sie ihm einen Namen und ordnen ihn einer Gruppe zu. Diese ist sehr wichtig, da hierüber entschieden wird, ob ein Alarm beim Betreten oder Verlassen des neu gezeichneten Bereichs ausgelöst werden soll. Nach einem Klick auf Speichern ist das neue Geofence angelegt. Ab diesem Zeitpunkt ist dieser Bereich aktiv.

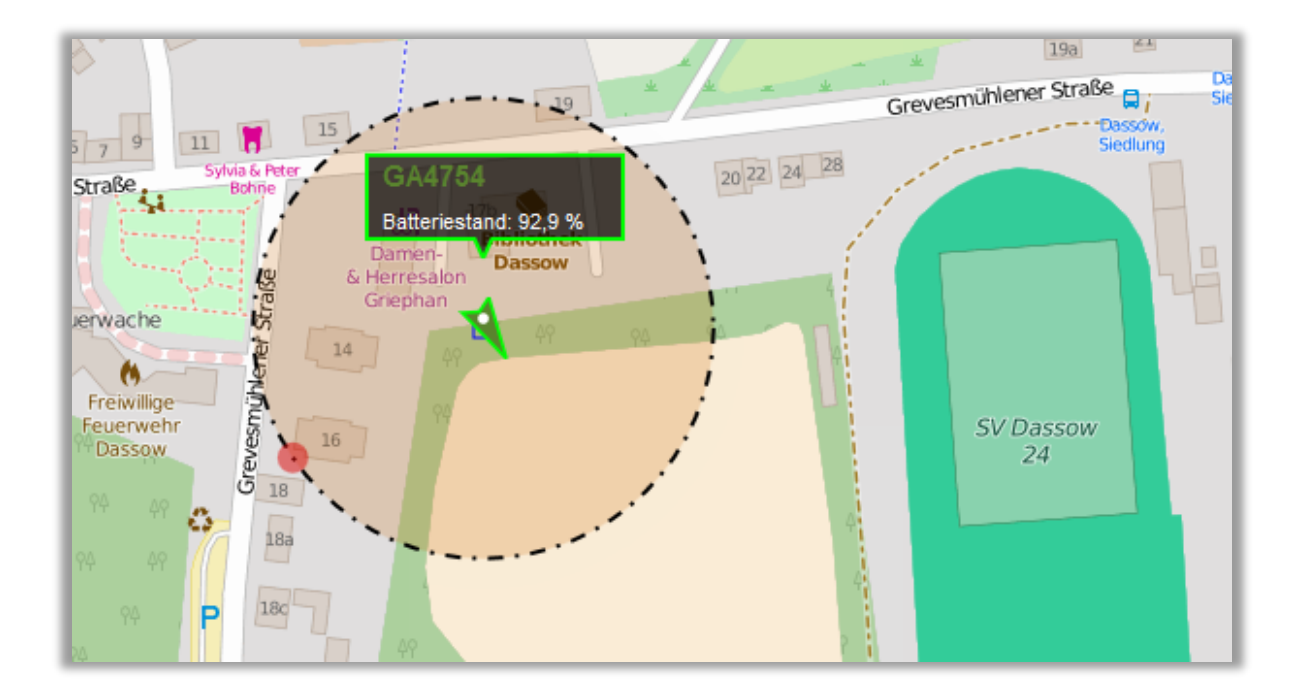